## **Creating a MyQuest™ account**

A MyQuest account is required to purchase tests in QuestDirect™. In addition, you will use your MyQuest account to view your lab test results.

- **1** Go to [QuestDirect.QuestDiagnostics.com,](https://questdirect.questdiagnostics.com/) add 1 or more tests to your cart, click  $\mathbb{R}^0$  to review your purchase, and then click *Checkout*.
- **2** When prompted with the following options, click *Continue As New Customer*.

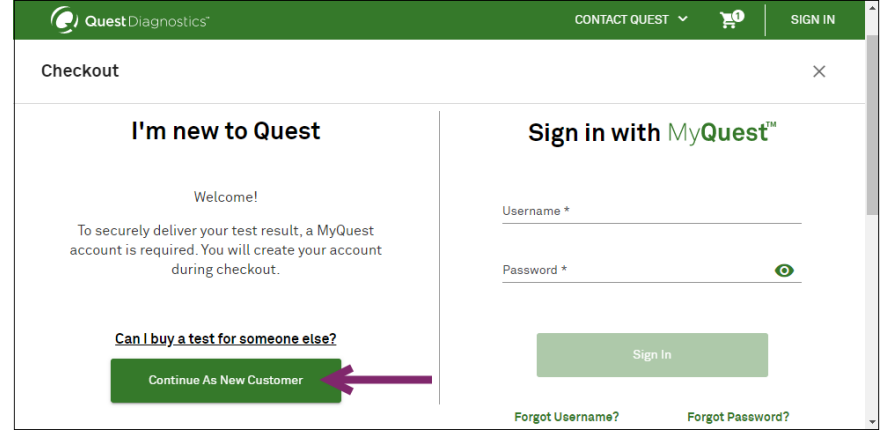

**3** Schedule your appointment by entering your search criteria, selecting an available time slot, and clicking *Next: Your Info*.

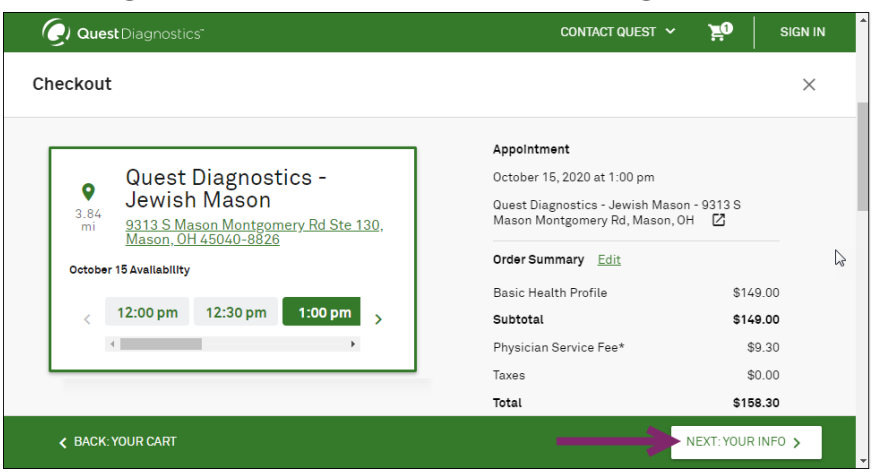

**4** In the *Personal Information* area, complete all required fields and then click *Continue*.

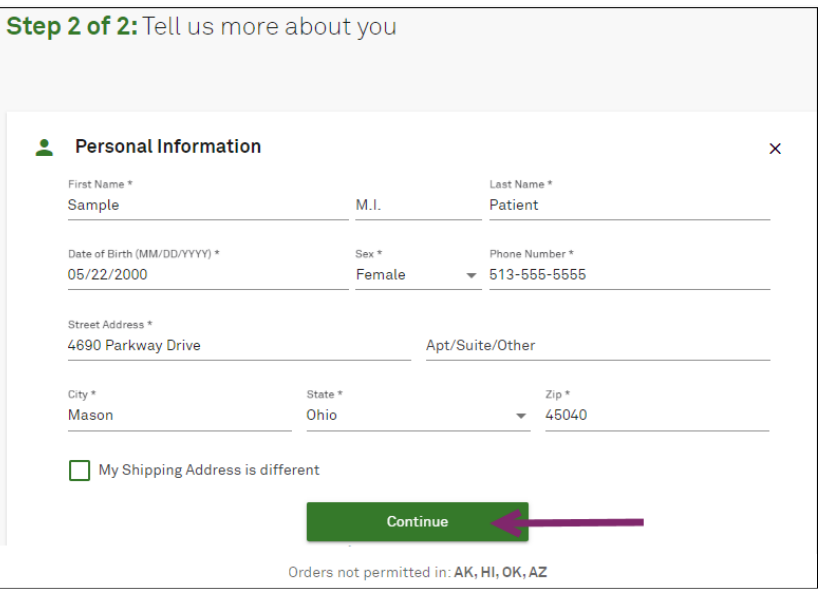

- **5** When prompted, verify that your personal information is accurate. Your personal information is used to match you to your lab results.
- **6** In the *Create Your Account* area, type your email address and a password, and then click *Create Account*.

**Note:** *Passwords* must include at least 8 characters and contain at least 1 alphabetic and 1 numeric or special character. Additionally, passwords are case sensitive and cannot be the same as your username.

- **7** If a reCAPTCHA window appears, select the specified items and click *Verify*; otherwise, continue with the next step.
- **8** In the *Payment Information* section, complete all required fields, select the terms of service checkbox, and then click *Purchase.*

## QuestDirect<sup>®</sup>

- **9** Access the email account that you entered in step 5 and open the "Registration Email Confirmation" email from Services@QuestDiagnostics.com, which might be in your spam folder.
- **10** Click the *Account Confirmation page* link to verify your email address.

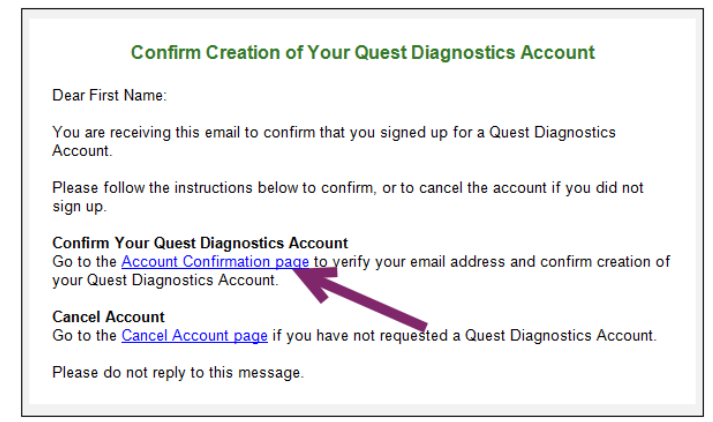

**11** Go to [MyQuest.QuestDiagnostics.com](https://myquest.questdiagnostics.com/) and *SIGN IN*.

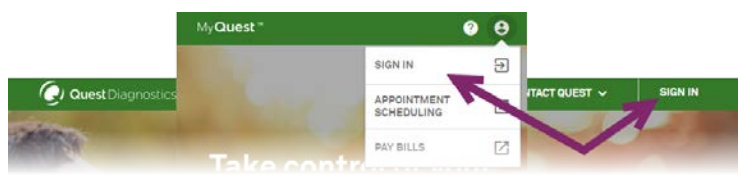

**12** When prompted, click *Verify Identity* to start the identity verification process so that you can view your test results when they become available.

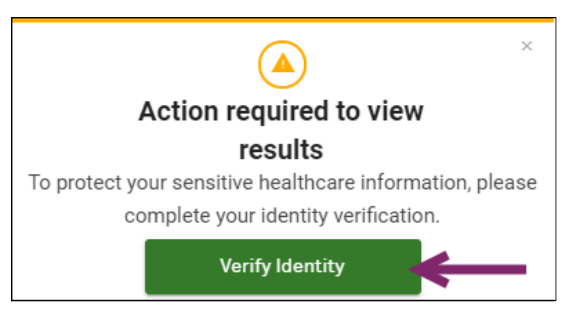

- **13** Read the *Identity Verification* statement, optionally type the last 4 digits of your social security number (especially if you have a common name), and then click *Continue*.
- **14** On the *Identity Verification Questions* page, answer all 3 questions, and then click *Continue*.
- **15** On the *Privacy Authorization* page, click  $\vee$  to read the *Patient Authorization To Send Protected Health Information* and the *Notice To The Patient*. Select the *I have read, understand, and agree to terms of service above* check box and then click *I AGREE*.

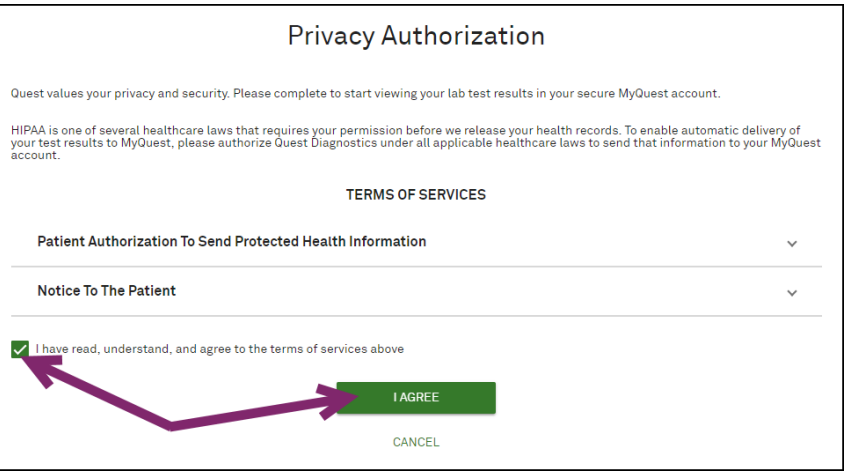

Congratulations! You have successfully created a MyQuest account and verified your identity. If you had lab tests done at Quest Diagnostics® within the last year, those lab results will be available in MyQuest within the next 24 hours. Otherwise, results will be available within 2–5 days of your visit to a Quest Patient Service Center.

QuestDiagnostics.com

Quest, Quest Diagnostics, any associated logos, and all associated Quest Diagnostics registered or unregistered trademarks are the property of Quest Diagnostics. All third-party marks–® and ™–are the property of their respective owners.

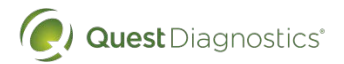

Quest Diagnostics Incorporated and its subsidiaries (Quest) complies with applicable federal civilrights laws and does not discriminate on the basis of race, color, national origin, age, disability, or sex. ATTENTION: If you speak English, language assistance services, free of charge, are available to you. Call 1.844.698.1022. ATENCIÓN: Si habla español (Spanish), tiene a su disposición servicios gratuitos de asistencia lingüística. Llame al 1.844.698.1022. 注意:如果您使用繁體中文 (Chinese), 您可以免費獲得語言援助服務.請致電 1.844.698.1022.